**Istruzioni d'uso e informazioni d'installazione**

**METTLER TOLEDO MultiRange Software di applicazioni ID7-Sum<sup>2000</sup>**

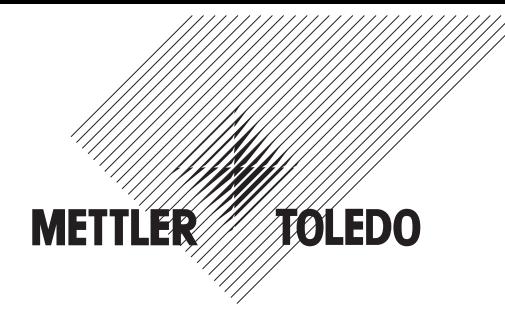

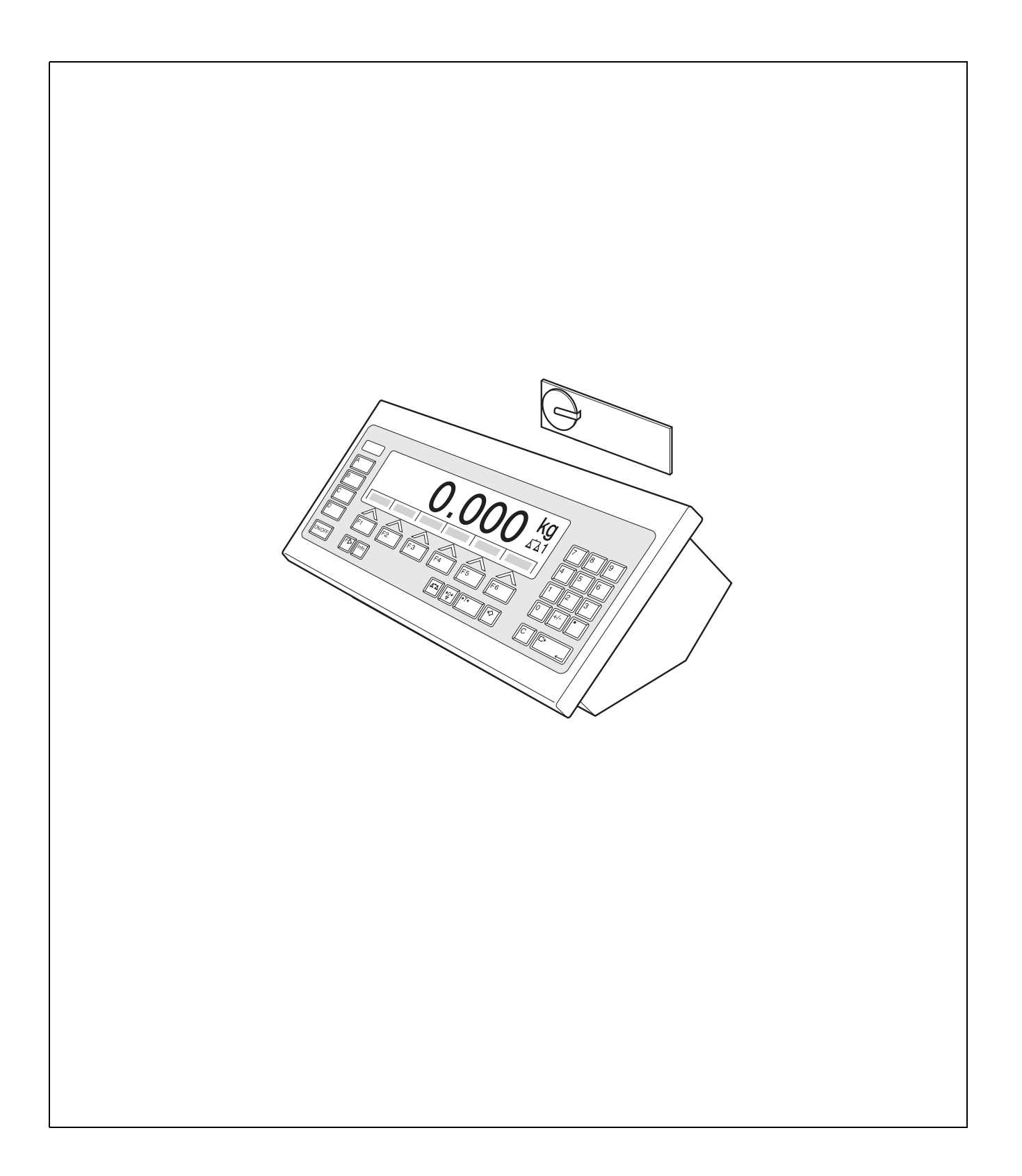

# **Indice**

# Pagina

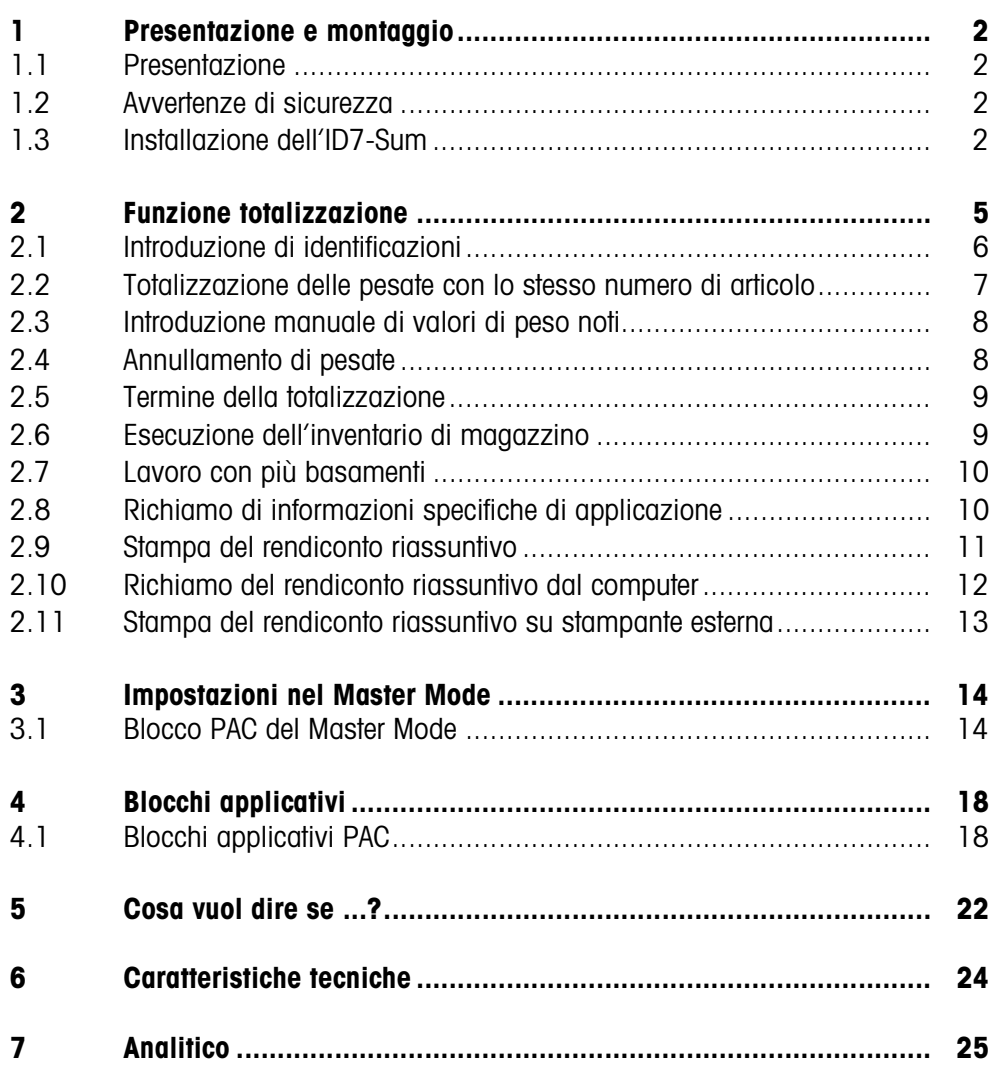

# **1 Presentazione e montaggio**

## **1.1 Presentazione**

L'ID7-Sum è un software applicativo per il terminale di pesata METTLER TOLEDO ID7... Le funzioni dell'ID7-Sum possono essere sfruttate dopo la sostituzione del modulo di memoria.

## **Documentazione**

Con il terminale di pesata ID7... vi sono state consegnate le istruzioni d'uso e informazioni d'installazione relative alla configurazione originale del vostro terminale di pesata. Da queste istruzioni d'uso e informazioni d'installazione potete desumere le informazioni base per lavorare con il terminale di pesata ID7...

Le presenti Istruzioni d'uso e informazioni d'installazione contengono informazioni addizionali circa l'installazione e l'impiego del software applicativo ID7-Sum.

# **1.2 Avvertenze di sicurezza**

## **1.2.1 Montaggio nel terminale di pesata ID7xx... in esecuzione antideflagrante**

#### **RISCHIO DI ESPLOSIONE**

Il terminale di pesata ID7xx... dev'essere aperto solo dal tecnico di manutenzione METTLER TOLEDO.

➜ Per l'installazione del software applicativo ID7-Sum preghiamo rivolgersi al servizio assistenza tecnica METTLER TOLEDO.

## **1.2.2 Montaggio nel terminale di pesata ID7...**

- ▲ Il terminale di pesata deve essere aperto e il software applicativo ID7-Sum deve essere installato soltanto da personale autorizzato.
- ▲ Prima di aprire l'apparecchio sfilare la spina di alimentazione o risp., nel caso di apparecchi con collegamento fisso, disattivare la tensione di alimentazione.

## **1.3 Installazione dell'ID7-Sum**

**1.3.1 Aprire il terminale di pesata ID7...** 

#### **Apparecchio da tavolo**

- 1. Svitare le viti sul lato inferiore del coperchio.
- 2. Togliere il coperchio dal davanti. In tale operazione fare attenzione a non danneggiare i cavi.

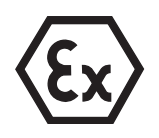

#### **Apparecchio a parete**

- 1. Svitare le viti sul lato inferiore del coperchio e togliere il coperchio verso l'avanti. In tale operazione fare attenzione a non danneggiare i cavi.
- 2. Sollevare il lamierino di montaggio.

#### **Apparecchio da incasso**

- 1. Sul lato interno dell'armadio di distribuzione svitare 10 viti a testa esagonale in corrispondenza della cava.
- 2. Togliere il coperchio dall'armadio di distribuzione e ribaltarlo in avanti. In tale operazione fare attenzione a non danneggiare i cavi.
- 3. Alzare il lamierino di montaggio.

#### **1.3.2 Montaggio dell'ID7-Sum**

- 1. Piegare verso l'esterno gli elementi di fissaggio del modulo di memoria sui due lati, inclinare il modulo di memoria in avanti e sfilarlo.
- 2. Inserire il modulo di memoria ID7-Sum con la cava in basso a destra, leggermente inclinato in avanti, e portarlo in posizione verticale, fino a che si blocca in posizione con uno scatto.

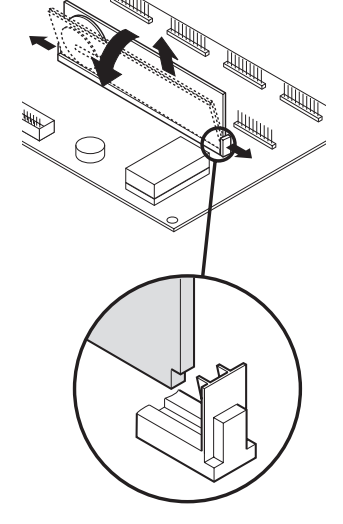

#### **1.3.3 Chiusura del terminale di pesata ID7...**

#### **Chiusura dell'apparecchio da tavolo**

- 1. Appoggiare l'apparecchio sul coperchio e fissarlo leggermente con le 3 viti.
- 2. Premere l'apparecchio nel coperchio fino a che tutte e 3 le molle d'arresto s'impegnano a scatto.
- 3. Serrare le viti.

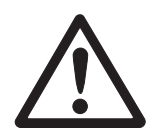

#### **ATTENZIONE**

La classe di protezione IP68 sarà garantita soltanto se il terminale di pesata verrà richiuso correttamente.

- **→** Le 3 molle d'arresto devono essere impegnate a scatto a fondo.
- **→** Fare attenzione che il cavo della tastiera non si incastri.

## **Chiusura dell'apparecchio a parete**

- 1. Chiudere il lamierino di montaggio.
- 2. Applicare il coperchio e fissarlo nuovamente con le viti. In tale operazione fare attenzione che nessun cavo sia rimasto incastrato.

## **Chiusura dell'apparecchio da incasso**

- 1. Chiudere il lamierino di montaggio e rimettere il coperchio sulla cava.
- 2. Con 10 viti fissare il coperchio al lato interno dell'armadio di distribuzione. In tale operazione fare attenzione che nessun cavo sia rimasto incastrato.

# **2 Funzione totalizzazione**

Nell'ID7-Sum si possono formare 3 totali diversi:

- Totale articolo, contrassegnato con #
- Totale cliente, contrassegnato con  $*$
- Totale generale,

Il **totale articolo** comprende tutte le pesate che hanno lo stesso numero di articolo. Ciascun totale articolo può essere aggiunto ad un **totale cliente**.

Il **totale generale** viene formato indipendentemente dal totale articolo e del totale cliente. Memorizza, in un database, tutte le pesate che sono state totalizzate con l'ID7-Sum. Vengono memorizzati tanto i totali nei campi del database di ciascun articolo (@), quanto i singoli totali relativi a tutti i campi identici del database (§). Questi campi del database possono essere inseriti nella configurazione di stampa come blocchi applicativi, vedere Istruzioni d'uso e Informazioni per l'installazione del terminale di pesata ID7-...

Un rendiconto, preconfigurato, riassuntivo del totale generale elenca tutte le pesate per numero di articolo.

**Tasti di funzione** Nell'ID7-Sum, i tasti di funzione sono assegnati come segue:

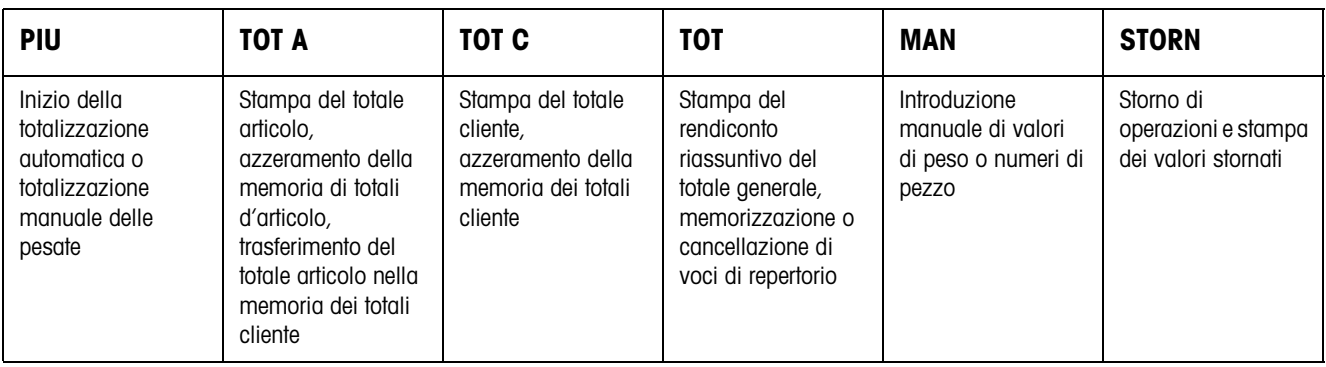

**→** Selezionate la funzione premendo il tasto di funzione.

#### **Esempio**

**→** Premete il tasto MAN.

Successivamente potete introdurre manualmente un valore di peso attraverso la tastiera.

#### **Se ai tasti di funzione sono assegnate funzioni differenti**

→ Premete il tasto CAMBIO FUNZIONI ripetutamente, fino a che compare l'assegnazione dei tasti di funzione indicata sopra.

per ciascun articolo contrassegnato con @, relativo a tutti gli articoli contrassegnato con §

# **2.1 Introduzione di identificazioni**

Per la contrassegnatura delle pesate dovete introdurre identificazioni prima della totalizzazione, ad esempio, i numeri di articolo, vedere Sezione "Funzioni addizionali" nelle istruzioni d'uso e informazioni d'installazione del terminale di pesata ID7… A seconda dell'impostazione della GUIDA OPERATORE nel Master Mode l'ID7-Sum chiede l'introduzione delle identificazioni da Code D a Code A, in sequenza l'una dopo l'altra.

Le memorie dei dati di identificazione sono assegnate di default come segue:

- Code A: N. DI ARTICOLO
- Code B: DESTINAZIONE
- Code C: IDENT C
- Code D: IDENT D

Se volete modificare la denominazione delle memorie dei dati di identificazione nel Master Mode, tenete presente che le memorie dei totali contengono i dati di pesata memorizzati sulla base dei numeri di articolo, o dell'identificazione Code A. Nell'introduzione delle identificazioni, nell'ID7-Sum non potete richiamare memorie di testi fissi o di memorie di valori fissi.

## **Introduzione**

**→** Introducete le identificazioni e di volta in volta confermate con ENTER. Dopo l'introduzione del Code B viene stampata automaticamente la riga di testata. Dopo l'introduzione del Code A ha inizio la funzione totalizzazione.

#### **Avvertenze**

- I valori contraddistinti con **\*** vengono visualizzati soltanto se nel blocco del Master Mode GUIDA OPERATORE è stata effettuata l'impostazione PREIMPOSTAZ. A+B+C o PREIMPOSTAZ. A+B+C+D .
- Il primo carattere del numero di articolo (Code A) **deve** essere un numero, altrimenti sull'indicatore compare il messaggio INTRODURRE NUMERO !. Tutte le altre identificazioni possono essere confermate con ENTER senza introduzione.
- Nel caso di numeri di articolo già presenti nel database degli articoli, è sufficiente introdurre **tutti** i caratteri (caratteri numerici e caratteri separatori) fino al primo carattere alfabetico.

Esempio: Il numero di articolo "1004 Vite" può essere richiamato con "1004 " (con spazio).

Per la gestione dei numeri di articolo, vedere il blocco DATABASE del Master Mode a Pagina 15.

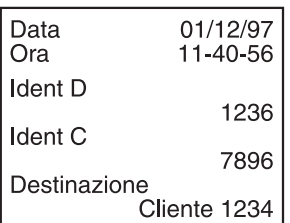

# **2.2 Totalizzazione delle pesate con lo stesso numero di articolo**

#### **Totalizzazione manuale**

Se nel Master Mode è impostata l'opzione TOTALIZZA. AUTOM. OFF, dovete trasferire i valori di peso delle pesate con il tasto PIU.

- 1. Premete il tasto PIU e introducete le identificazioni, vedere Capitolo 2.1.
- 2. Caricare l'articolo da pesare sul basamento.
- 3. Premere il tasto PIU.

L'indicatore indica il numero di articolo, il numero progressivo e il valore netto # NETTO del totale articolo. Il totale articolo corrente viene stampato automaticamente.

- 4. Scaricate il basamento.
- 5. Per totalizzare altre pesate, ripetete gli stadi 2 a 4.

#### **Totalizzazione automatica**

Se nel Master Mode è impostata l'opzione TOTALIZZ. AUTOM. ON, i valori di peso delle pesate vengono totalizzati automaticamente.

Se le pesate si trovano in contenitori aventi lo stesso peso (tara), i basamenti possono essere tarati prima della totalizzazione con questo contenitore. Successivamente, il sistema terrà conto del valore di tara memorizzato in tutte le pesate successive.

- 1. Premete il tasto PIU e introducete le identificazioni, vedere Capitolo 2.1.
- 2. Caricate il materiale da pesare sul basamento.

L'indicatore indica il numero di articolo, il numero progressivo e il valore netto # NETTO del totale articolo. Il totale articolo corrente viene stampato automaticamente.

- 3. Scaricate il basamento.
- 4. Allo scopo di totalizzare ulteriori pesate, ripetere gli stadi 2 e 3.

#### **Avvertenza**

Il tasto PIU dev'essere premuto solo dopo la prima pesata, per lanciare la totalizzazione automatica.

#### **Trasferimento del totale articolo attuale**

**→** Premete il tasto TOT A.

Il totale articolo attuale viene trasferito nella memoria dei totali cliente e stampato. Successivamente, la memoria dei totali d'articolo viene azzerata. L'indicatore indica l'ultimo numero di articolo.

#### **Continuazione della totalizzazione**

**→** Trasferire il numero di articolo indicato con ENTER.

– oppure –

Introdurre il nuovo numero di articolo e confermare con ENTER.

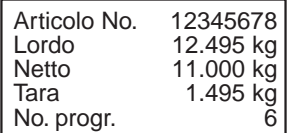

Articolo No. 12345678 Lordo 12.495 kg Netto 11.000 kg<br>Tara 1.495 kg

No. progr.

 $1.495$  kg

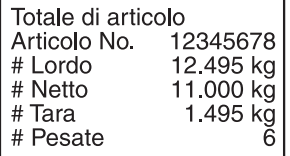

#### **Cancellazione della totalizzazione**

➜ Cancellare l'introduzione del numero di articolo con il tasto CAMBIO DI FUNZIONI.

### **Avvertenze**

- Tra una pesata e l'altra, il basamento dev'essere scaricato di almeno 30 digit.
- Se la memoria dei totali d'articolo o la memoria del totale cliente viene superata, il totale memorizzato per ultimo prima del trasferimento della pesata attuale nella memoria viene stampato automaticamente e quindi viene cancellato. L'indicatore indica TOTALIZZ. ART. SUPERATA o rispettivamente TOTALE \* SUPERATA.
- Il rendiconto stampato è formattabile liberamente, vedere istruzioni d'uso e informazioni d'installazione del terminale di pesata ID7-...

# **2.3 Introduzione manuale di valori di peso noti**

Potete trasferire valori di peso netto senza pesata, oppure introdurre numeri di pezzi. Introduzioni manuali in una serie di pesate in corso vengono memorizzate con il numero di articolo attuale. Tuttavia, voi potete memorizzare le introduzioni manuali anche con un numero d'articolo separato.

- 1. In caso di numero d'articolo separato: Premete il tasto TOT A e introducete il numero d'articolo per l'introduzione manuale.
- 2. Premete il tasto MAN.
- 3. Valore di peso: Introducete il valore del peso netto noto e confermate con ENTER. – oppure –

Numeri di pezzi: Premete il tasto CAMBIO DI FUNZIONI e introducete il numero di pezzi nell'unità PCS.

L'indicatore indica il peso netto del totale articolo attuale.

L'introduzione manuale viene stampata automaticamente e l'indicatore indica il valore di peso netto del totale articolo.

## **Avvertenze**

- Con il tasto CAMBIO DI FUNZIONI potete selezionare l'unità di peso per l'introduzione dei valori di peso noti.
- Valori di peso possono essere introdotti soltanto nell'unità indicata.
- Il rendiconto stampato è formattabile liberamente, vedere istruzioni d'uso e informazioni d'installazione del terminale di pesata ID7-...

# **2.4 Annullamento di pesate**

Voi potete annullare una pesata e stornarla dal totale articolo attuale mediante seconda pesata. Valori di peso introdotti manualmente non possono essere stornati.

➜ Lasciare la pesata da stornare sul basamento, ovvero caricare il materiale di nuovo e premere il tasto STORN.

I valori di peso netto, lordo e tara della pesata attuale vengono stornati dalla memoria dei totali d'articolo e del totale generale.

I valori stornati vengono stampati automaticamente.

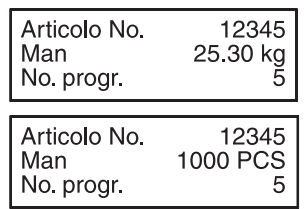

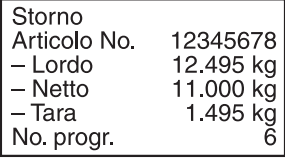

#### **Avvertenze**

- Se nell'esecuzione di uno storno nella memoria dei totali d'articolo o nella memoria del totale generale verrebbe generato un valore di peso negativo, la pesata non viene stornata e l'indicatore indica TOTALIZZ. NEGATIVA.
- All'atto dello storno, il numero progressivo della pesata viene aumentato di 1, il contatore delle pesate nella memoria dei totali d'articolo o rispettivamente del totale generale viene ridotto di 1.
- Il rendiconto stampato è formattabile liberamente, vedere istruzioni d'uso e informazioni d'installazione del terminale di pesata ID7-...

## **2.5 Termine della totalizzazione**

Dopo aver preparato una consegna o aver effettuato la composizione di un ordine è possibile stampare il totale cliente. Se dopo di ciò introducete nuove identificazioni, iniziate automaticamente una nuova procedura di totalizzazione.

- 1. Premete il tasto TOT C.
	- Il totale cliente viene stampato e la memoria dei totali cliente viene azzerata.
- 2. Introducete le identificazioni, vedere Capitolo 2.1.

## **Avvertenze**

- Se nel Master Mode è impostata l'opzione TOTALE CLIENTE AMPLIATO ON, i dati di identificazione dell'articolo vengono presentati uno per volta.
- Il rendiconto stampato è formattabile liberamente, vedere istruzioni d'uso e informazioni d'installazione del terminale di pesata ID7-...
- Le introduzioni del totale cliente sono disponibili nei blocchi di applicazioni 323 … 328, vedere Capitolo 4.1.

# **2.6 Esecuzione dell'inventario di magazzino**

Per default, l'ID7-Sum lavora in MODO CONT. IN POSITIVO e in tale contesto effettua la totalizzazione di tutte le pesate di un numero di articolo, il contatore delle pesate aumenta.

Se con l'ID7-Sum desiderate effettuare l'inventario di magazzino, potete commutare tra MODO CONT. IN POSITIVO e MODO CONT. IN NEGATIVO, per acquisire le entrate nel, e le uscite dal, magazzino.

Valori di peso che vengono acquisiti nel MODO CONT. IN NEGATIVO vengono sottratti dal totale, il contatore delle pesate viene abbassato.

### **Premessa**

Nel Master Mode è impostata l'opzione CONT. PESATE IN POS.

- **Uscite da magazzino** 1. Allo scopo di commutare nel MODO CONT. IN NEGATIVO, premete il tasto PIU, fino a che nell'indicatore compare il messaggio CONT. IN NEGATIVO.
	- 2. Totalizzazione delle uscite da magazzino, vedere Capitolo 2.2. L'ID7-Sum lavora nel MODO CONT. IN NEGATIVO fino a che l'operatore commuta nuovamente nel MODO CONT. IN POSITIVO.

![](_page_10_Picture_161.jpeg)

- **Entrate in magazzino** 1. Per commutare nel MODO CONT. IN POSITIVO premete il tasto PIU, fino a che nell'indicatore compare MODO CONT. IN POSITIVO.
	- 2. Totalizzazione delle entrate in magazzino, vedere Capitolo 2.2. L'ID7-Sum lavora nel MODO CONT. IN POSITIVO fino a che l'operatore commuta nuovamente nel MODO CONT. IN NEGATIVO.

#### **Avvertenza**

Se si raggiunge un valore inferiore alla giacenza di magazzino, l'indicatore indica GIACENZA 0 e il valore del peso della pesata attuale non viene sottratto.

## **2.7 Lavoro con più basamenti**

In caso di lavoro con più basamenti potete scegliere liberamente su quale basamento desiderate pesare le singole pesate.

Prima della taratura del basamento, ovvero di caricare il materiale da pesare, selezionate il numero del basamento, vedere Sezione "Funzioni base" nelle istruzioni d'uso e informazioni d'installazione dell'ID7….

Il numero del basamento viene indicato all'inizio della stampa del totale articolo e del totale cliente.

#### **Avvertenza**

I totali di peso di tutti i basamenti vengono arrotondati corrispondentemente al basamento con la divisione più grossolana.

## **2.8 Richiamo di informazioni specifiche di applicazione**

Con le seguenti combinazioni di tasti potete richiamare informazioni circa la totalizzazione:

- INFO, PIU Visualizzazione della impostazione del blocco del Master Mode TOTALIZZ. AUTOM.
- INFO, TOT A Indicazione del valore netto attuale del totale articolo.
- INFO, TOT C Indicazione del valore netto attuale del totale cliente.
- INFO, TOT Indicazione del valore netto attuale del totale generale.
- INFO, MAN Indicazione del valore di peso introdotto manualmente per ultimo.
- INFO, STORN Indicazione del valore di peso stornato per ultimo.
- INFO, CODE A Impostazione di fabbrica: Indicazione del numero di articolo introdotto per ultimo.
- INFO, CODE B Impostazione di fabbrica: Indicazione della destinazione intro-dotta per ultima.
- INFO, CODE C Impostazione di fabbrica: Indicazione dell'Ident C introdotta per ultima.
- INFO, CODE D Impostazione di fabbrica: Indicazione dell'Ident D introdotta per ultima.

#### **Avvertenza**

Se vengono visualizzati più valori, una volta trascorsa la DURATA DISPLAY, l'ID7-Sum commuta automaticamente al valore successivo. Voi potete commutare tra queste informazioni anche con il tasto CLEAR.

![](_page_12_Picture_150.jpeg)

# **2.9 Stampa del rendiconto riassuntivo**

Allo scopo di acquisire tutte le pesate senza omissioni, dovreste stampare a intervalli di tempo regolari un rendiconto riassuntivo del totale generale, ad esempio, dopo un giorno, dopo una settimana, o dopo aver preparato una consegna completa. Nella memoria del totale generale, per ciascun numero di articolo viene generato un record del database. Un record del database consiste dei seguenti valori:

- Numero d'articolo
- Peso lordo di tutte le pesate (Lordo)
- Peso netto di tutte le pesate (Netto)
	- Tara di tutte le pesate (Tara)
	- Numero di pezzi delle introduzioni manuali (Man)
- Contatore delle pesate (pesate)

All'atto della stampa del rendiconto riassuntivo si può scegliere se stampare il rendiconto riassuntivo relativo ad un singolo record del database o per tutti i record del database.

Il rendiconto riassuntivo elenca i record del database ed i corrispondenti valori totalizzati contenuti nella memoria del totale generale.

Il rendiconto riassuntivo può essere formattato. I dati d'identificazione dell'articolo possono essere richiamati come campi del database.

Dopo la stampa potete memorizzare o cancellare i record del database. Quali dati saranno cancellati dipende dall'impostazione effettuata nel blocco del Master mode DATABASE.

#### **2.9.1 Stampa di un singolo record del database**

- 1. Premete in sequenza i tasti TOT, CODE A. L'indicatore indica il numero d'articolo introdotto per ultimo.
- 2. Allo scopo di acquisire il numero d'articolo, premete il tasto ENTER. – oppure –

Introducete il nuovo numero d'articolo e confermate con ENTER.

Viene stampato automaticamente il rendiconto riassuntivo relativo a questo record del database e l'indicatore indica RENDICONTO RIASSUNTIVO e successivamente MEMORIZZARE ?.

3. Allo scopo di memorizzare il record del database, premere il tasto ENTER. – oppure –

Allo scopo di cancellare il record del database, premere il tasto CLEAR.

#### **Avvertenza**

Se il numero d'articolo indicato non è presente nella memoria del totale generale, l'indicatore indica NO. NON TROVATO.

## **2.9.2 Stampa di tutti i record del database**

- 1. Premete in sequenza i tasti TOT, ENTER. Il rendiconto riassuntivo viene stampato automaticamente e l'indicatore indica brevemente RENDICONTO RIASSUNTIVO e successivamente MEMORIZZARE ?.
- 2. Allo scopo di memorizzare tutti i record del database, premere il tasto ENTER. – oppure –

Allo scopo di cancellare tutti i record del database, premere il tasto CLEAR.

## **2.10 Richiamo del rendiconto riassuntivo dal computer**

Se nel blocco del Master Mode INTERFACE l'interfaccia è regolata su MODO DIALOGO, potete richiamare il rendiconto riassuntivo del totale generale dal computer.

A tale scopo sono disponibili le seguenti istruzioni d'interaccia:

• Stampa e successiva memorizzazione del rendiconto riassuntivo per tutte le voci di catalogo:

 $[A,W|3,0,6]=[$, $|0,5]$  (corrisponde alla sequenza di tasti TOT, ENTER)

• Stampa e successiva cancellazione del rendiconto riassuntivo per tutte le voci di catalogo:

 $[A,W|3,0,6]=[$, $|1,5]$  (corrisponde alla sequenza di tasti TOT, CLEAR)

Corrispondentemente alla stampa del totale generale, vengono listati, l'uno dopo l'altro, i record del database e i totali cliente nella memoria del totale generale.

In tale contesto i dati vengono trasmessi con la loro lunghezza massima, corrispondentemente al formato dei dati nei blocchi di applicazioni.

Nel corso della trasmissione dei dati, la tastiera dell'ID7-Sum è bloccata e l'indicatore indica REPORT GIORNALIERO EDP.

#### **Avvertenza**

Dopo aver premuto il tasto CLEAR o in caso di superamento della memoria del totale generale, l'ID7-Sum aspetta circa 2 secondi prima di cancellare la memoria di totali d'articolo. Nel corso di questo intervallo di tempo il computer può richiedere la trasmissione dei dati attraverso l'interfaccia.

# **2.11 Stampa del rendiconto riassuntivo su stampante esterna**

Se nel Master Mode è impostata l'opzione REP. STAMP. ESTERNA, potete stampare il rendiconto riassuntivo del totale generale su una stampante esterna.

Nel MODO STAMPA potete formattare il rendiconto stampato, vedere il blocco del Master Mode INTERFACE nelle istruzioni d'uso e informazioni d'installazione del terminale di pesata ID7….

In tale contesto i dati di identificazione dell'articolo sono richiamabili come campi del database.

#### **Esempio di stampato su stampante approvata**

![](_page_14_Picture_47.jpeg)

# **3 Impostazioni nel Master Mode**

# **3.1 Blocco PAC del Master Mode**

## **3.1.1 Quadro sinottico del blocco PAC del Master Mode**

In questo blocco potete effettuare le seguenti impostazioni del sistema:

![](_page_15_Figure_6.jpeg)

- **Legenda** Di seguito si descrivono in dettaglio i blocchi illustrati con fondo **grigio**.
	- Le impostazioni di fabbrica sono stampate in **grasetto**.

![](_page_16_Picture_144.jpeg)

![](_page_16_Picture_145.jpeg)

![](_page_16_Picture_146.jpeg)

![](_page_16_Picture_147.jpeg)

![](_page_16_Picture_148.jpeg)

![](_page_16_Picture_149.jpeg)

![](_page_17_Picture_104.jpeg)

![](_page_17_Picture_105.jpeg)

![](_page_17_Picture_106.jpeg)

![](_page_17_Picture_107.jpeg)

#### **Elaborazione dei record del database**

**Tasti di funzione** Per la modifica dei record del database i tasti di funzione nel blocco ELABORAZ. DATABASE sono assegnati come segue:

![](_page_18_Picture_127.jpeg)

Con il tasto di funzione F5 si può elaborare il record del database:

NUOVO Generazione di un nuovo record del database. In tale contesto, il primo carattere del numero di articolo (Code A) deve essere un numero, altrimenti sull'indicatore compare il messaggio INTRODURRE NUMERO.

CERCA Ricerca di un record del database già generato.

EDIT Elaborazione di un record del database già presente.

CANC. Cancellazione del record del database visualizzato.

# **4 Blocchi applicativi**

Nella seguente descrizione sono presentati i blocchi applicativi nella sintassi per il set d'istruzioni per le MMR. Nel modo di impiego con il set di istruzioni SICS si prega di prestare attenzione alle convenzioni adottate in dette istruzioni, vedere le per il Terminale di pesata ID7...

# **4.1 Blocchi applicativi PAC**

![](_page_19_Picture_211.jpeg)

![](_page_20_Picture_298.jpeg)

![](_page_21_Picture_350.jpeg)

![](_page_22_Picture_38.jpeg)

# **5 Cosa vuol dire se ...?**

![](_page_23_Picture_228.jpeg)

![](_page_24_Picture_106.jpeg)

# **6 Caratteristiche tecniche**

![](_page_25_Picture_103.jpeg)

# **7 Analitico**

## **A**

Annullamento di pesate 8 Avvertenze di sicurezza 2 Totale articolo 5 Totale generale 5, 9 Totalizzazione 7, 9 Totalizzazione

automatica 7, 15 Trasferimento del totale articolo 7

### **C**

Caratteristiche tecniche 24 Controllo del peso minimo 16 Cosa vuol dire se ...? 22

### **D**

Database 15 Documentazione 2

#### **E**

Editazione della stringa di caratteri 17 Esecuzione dell'inventario di magazzino 9

#### **F**

Funzione di totalizzazione 5, 24

## **G**

Guida operatore 16

## **I**

Installazione 2 Introduzione di identificazioni 6 Introduzione manuale di valori di peso noti 8

#### **L**

Lavoro con più basamenti. 10

### **R**

Record del database 11, 15 Rendiconto riassuntivo 11 Reset Pac 16 Richiamo del rendiconto riassuntivo dal computer 12 Richiamo di informazioni 10

## **S**

Stampa del rapporto riassuntivo 15 Stampa del Rendiconto riassuntivo 13

### **T**

Tasti di funzione 5

![](_page_27_Picture_0.jpeg)

Soggetto a modifiche tecniche © Mettler-Toledo (Albstadt) GmbH 04/10 Printed in Germany 22004159B

**Mettler-Toledo (Albstadt) GmbH** D-72458 Albstadt Tel. ++49-7431-14 0, Fax ++49-7431-14 232 Internet: http://www.mt.com